# Смартфон Treelogic® Optimus S501QC

# Краткое руководство пользователя

Спасибо, что выбрали Treelogic Optimus S501QC – смартфон последнего поколения, работающий на операционной системе Android 4.2.1. Это функциональное и компактное электронное устройство заменит Вам телефон, карманный компьютер, мультимедийный плеер и многие другие мобильные цифровые устройства.

Рекомендуем Вам прочитать Руководство, чтобы понять, как правильно пользоваться смартфоном. В зависимости от версии программного обеспечения возможны незначительные расхождения между данным Руководством и выводимой на экран устройства информацией. Вся информация и рекомендации по использованию несут исключительно справочный характер и не могут быть основанием для претензий. Компания не несет ответственности за возможное повреждение устройства или потерю данных вследствие неправильного обращения с устройством. Конструкция смартфона, встроенное программное обеспечение и содержание данного Руководства могут быть изменены без предварительного VRADOMDAHUS TORADHHA 3HAKM И НАИМАНОВАНИЯ ВСТОРЧАЮЩИАСЯ В ЛАННОМ РУКОВОЛСТВА ЯВЛЯЮТСЯ СОбственностью их владельцев.

# Основные характеристики

- Поддержка двух SIM-карт
- Смартфон на платформе Android 4.2.1
- Емкостный ЕНD экран 5.0" (1920х1080 пикселей) IPS-матрица multi-touch
- Четырехъядерный процессор МТК6589Т, ARM Cortex A7, 1.5 ГГц
- Оперативная память 1 Гб. встроенная 16 Гб. поддержка MicroSD до 32 Гб
- 2 камеры (2.0 и 13.0 МП + вспышка)
- Поддержка 3G, Wi-Fi, Bluetooth, GPS, AGPS
- Разъемы: 2 слота для SIM-карт, слот для карты MicroSD, разъем для наушников (3.5 мм), microUSB
- Аккумулятор 2200 мА/ч
- Вес 161 г, размеры: 141.8 х 70.4 х 8.86 мм

# **Android**

Операционная система Android интуитивно понятна и удобна для использования. На сайте https://play.google.com представлено большое количество Android-приложений, благодаря которым можно безгранично расширять функциональные возможности смартфона Treelogic Optimus S501QC.

# Источник питания и зарядка батареи

Смартфон может получать электропитание при помощи аккумуляторной батареи или через сетевое зарядное устройство. Перед первым включением смартфона и после длительного хранения устройства полностью зарядите батарею с помощью входящего в комплект поставки сетевого адаптера питания.

# SIM-карта

SIM-карта выдается оператором сети при подключении. На SIM-карте хранится информация о номере телефона, услугах, на которые подписан абонент. При первом включении смартфона при появлении соответствующего запроса необходимо ввести PIN-код, выданный вместе с SIM-картой.

#### Установка SIM-карт

Перед использованием смартфона Вам необходимо установить в него SIM-карту.

- $\bullet$ Установка. Выключите смартфон и отключите его от зарядки, если он заряжается. Затем откройте крышку отсека аккумулятора (в нижнем правом углу на торце корпуса есть выемка, позволяющая приоткрыть крышку). Установите SIM-карту в один из держателей SIM-карт. При необходимости установите вторую SIM-карту. После этого установите крышку отсека аккумулятора на место и надавите на нее до шелчка.
- Извлечение. Для извлечения SIM-карты просто потяните ее, пока карта полностью не выйдет из держателя.

#### Использование карты памяти

Установка. Выключите смартфон и отключите его от зарядки, если он заряжается. Затем откройте крышку отсека аккумулятора. Рядом с аккумулятором расположен слот для карты памяти. Установите карту памяти в слот, контактами вниз. После этого установите крышку отсека аккумулятора на место и надавите на нее до щелчка.

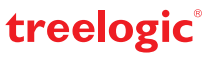

• **Извлечение.** Во избежание потери данных отключите смартфон перед извлечением карты памяти. После отключения снимите крышку с батарейного отсека, откройте рамку фиксатора карты и извлеките карту памяти из слота.

# **Внешний вид и элементы управления**

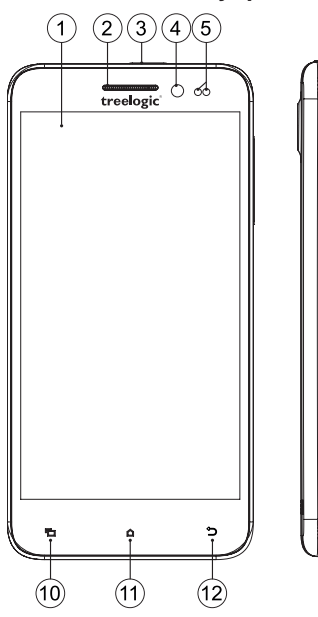

#### **1. Сенсорный дисплей.**

Используется для работы со смартфоном, отображения и ввода информации.

#### **2. Динамик телефона.**

Используется для прослушивания голоса абонента в момент разговора.

**3. [ ] Кнопка включения/выключения питания.**

При кратком нажатии позволяет включить или выключить спящий режим; при длительном нажатии используется для полного включения и выключения устройства.

### **4. Камера фронтальная (2,0 Мпикс.).**

Используется для записи видео и съемки фото, а также для видеозвонков.

## **5. Датчик приближения.**

Выключает подсветку экрана во время разговора.

## **6. Качель громкости.**

Используется для уменьшения/увеличения громкости звука.

#### **7. Вспышка.**

Используется для дополнительного освещения при фотосъемке.

**8. Камера основная (13,0 Мпикс.).**  Используется для записи видео и съемки фото.

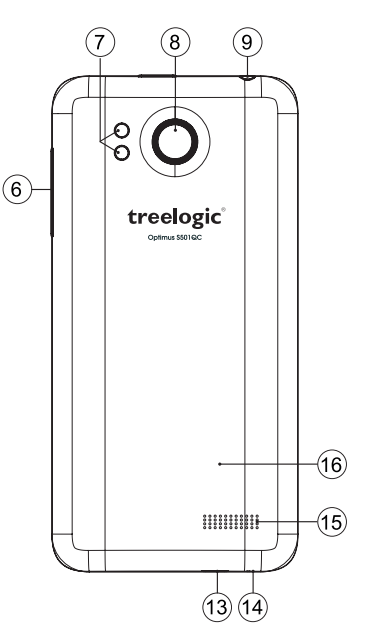

- **9. Разъем для наушников (jack 3,5 мм).**  Используется для подключения наушников.
- **10. [ ] Сенсорная клавиша «Меню».**  Используется для вызова панели контекстного меню.
- **11. [ ] Сенсорная клавиша «Домой».** Используется для возврата в главное меню.
- **12. [ ] Сенсорная клавиша «Возврат».**  Закрывает текущее окно или возвращает в предыдущее меню.

#### **13. Разъем microUSB.**

Используется для соединения с компьютером и зарядки смартфона через USB-кабель.

#### **14. Микрофон.**

Используется для передачи голоса абонента в момент разговора.

#### **15. Динамик.**

Используется для воспроизведения звука.

#### **16. Крышка батарейного отсека.**

Закрывает отсек со съемным аккумулятором, двумя слотами для SIM-карт и слотом для карты MicroSD.

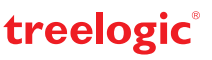

# **Основные операции**

#### **Включение/выключение**

Для включения смартфона нажмите и удерживайте в течение нескольких секунд кнопку **[ ]**. На экране отобразится заставка, после чего появится основной интерфейс. Для разблокировки экрана перетащите значок **[ ]** вправо до значка **[ ].** Для индивидуальной настройки метода разблокировки экрана выберите **«Приложения» «Настройки» «Безопасность» «Блокировка экрана»**.

Для выключения смартфона нажмите и удерживайте кнопку **[ ]**, затем выберите **«Выключение» «Отключить питание» «ОК».**

#### **Переход в спящий режим**

Для перехода в спящий режим нажмите кнопку **[ ]**. Экран погаснет и смартфон перейдет в режим экономии энергии. Если устройство не используется в течение определенного времени, оно автоматически переходит в спящий режим.

Для выхода из спящего режима нажмите кнопку **[ ]** и перетащите значок **[ ]** вправо до значка **[ ].** На экране отобразится основной интерфейс.

#### **Использование сенсорного экрана**

Работа с емкостным экраном осуществляется с помощью пальцев или специального стилуса для емкостных экранов. При использовании сенсорного экрана можно выполнять следующие действия:

- **1. Нажатие:** прикоснитесь пальцем к экрану один раз. Используется для запуска приложений, ввода текста с экранной клавиатуры, выбора программных кнопок.
- **2. Длительное нажатие:** нажмите пальцем на элемент и удерживайте нажатие в течение нескольких секунд. Используется для создания ярлыка выбранного элемента, вызова дополнительных функций.
- **3. Прокрутка:** прикоснитесь пальцем к экрану и проведите в нужном направлении, не отрывая палец от поверхности дисплея. Используется для перемещения по меню, параметрам, тексту или изображению, а также для перемещения по рабочим столам.
- **4. Перемещение объекта:** нажмите пальцем на объект на экране и переместите его, не отрывая палец от поверхности дисплея. Используется для перемещения объектов по рабочему столу.

# **Основной интерфейс**

Основной интерфейс отображается после включения смартфона. Здесь отображаются виджеты, ярлыки приложений, значки состояния и другие элементы. Проведите пальцем горизонтально по экрану, чтобы перейти к левым или правым дополнительным экранам.

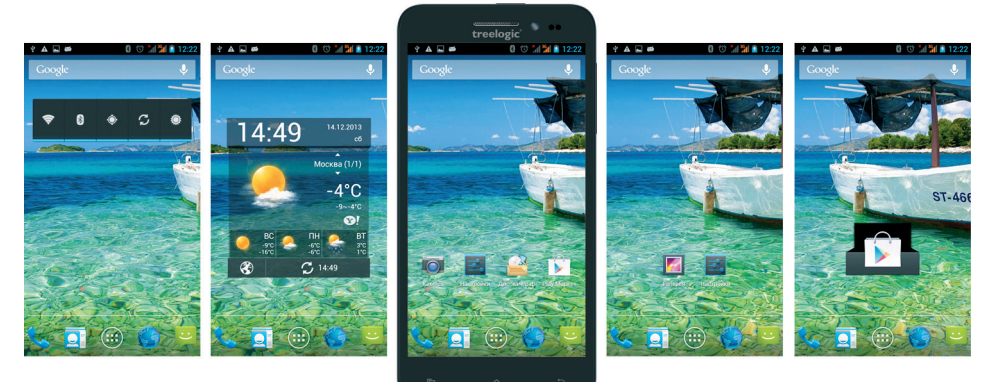

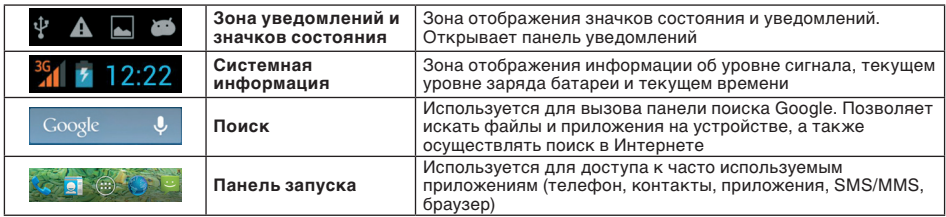

treelogic

#### **Панель ключевых настроек и уведомлений**

Откройте панель уведомлений. Для этого нажмите на строку в верхней части экрана и проведите пальцем вниз. Чтобы производить дополнительные действия с самими уведомлениями нажмите на уведомление.

Далее нажмите на значок **[ ]**. На экране появится панель быстрого доступа. С ее помощью. Вы сможете:

- Быстро управлять ключевыми настройками смартфона: изменять уровень подсветки экрана, управлять режимом звонка телефона, переключать каналы подключения и т.д.
- **Быстро перейти к настройкам смартфона. Для этого нажмите [**  $\mathbb{Z}_2^2$  **].**
- Открыть панель уведомлений. Для этого нажмите [ **]**.

Чтобы закрыть панель сдвиньте вверх нижнюю строку панели.

#### **Дополнительные настройки и операции**

**Добавление ярлыков приложений и виджетов на основной и дополнительный экраны.** Перейдите в **«Приложения»**, нажав значок **[ ]**. В данном меню доступны две закладки: «Приложения» и «Виджеты». Выберите элемент, который Вы хотите разместить на основном или дополнительном экране. Нажмите и удерживайте его, пока не появится панель основных экранов. Переместите элемент на один из экранов и отпустите.

**Удаление элементов основного экрана.** Выберите и удерживайте эле-

мент, который хотите удалить. В верхней части экрана появится значок удаления [ x ]. Перетащите на него элемент и отпустите.

**Установка обоев.** Нажмите и удерживайте палец в любой точке на основном экране. На экране появится меню **«Установка обоев»**. Выберите источник изображений: «Галерея», «Живые обои», «Галерея обоев» и установите понравившееся изображение.

## **Изменение настроек**

Перейдите к списку приложений, нажав значок **«Приложения»**. Выберите элемент **«Настройки»**. На экране отобразится меню, позволяющее управлять всеми настройками смартфона. Выберите требуемый пункт и произведите необходимые настройки.

# **Подключение к сети Интернет**

#### **Подключение к сети сотового оператора (3G)**

Устройство оборудовано встроенным 3G-модемом. Для подключения к мобильному Интернету используется SIM-карта. Установите SIM-карту в устройство. При первом подключении к сотовой сети 3G смартфон автоматически получит от оператора настройки точки доступа в Интернет. Для доступа к Интернету Вам необходимо выбрать соединение для передачи данных. Для этого прейдите **«Настройки» «Управление SIM-картами» «Соединение для передачи данных»** и выберите SIM-карту, которая будет использоваться для доступа к Интернет. Также вы можете воспользоваться панелью уведомлений для быстрого включения и выключения передачи данных.

#### **Настройка и подключение Wi-Fi**

Для настройки нового соединения откройте список приложений и выберите элемент **«Настройки»**. В меню настроек выберите пункт **«Беспроводные сети» «Wi-Fi»**. Если модуль Wi-Fi выключен – включите его и выберите данный пункт. Устройство отобразит на экране список найденных доступных беспроводных сетей. Выберите сеть, к которой Вы хотите подключиться, после чего введите требуемую информацию (логин/пароль) и нажмите на значок «Подключить». Устройство предпримет попытку установить соединение с выбранной сетью, используя введенные Вами параметры.

**[***Примечание***]** *Для получения доступа к открытой сети Wi-Fi вводить данные не требуется. Для подключения к защищенным сетям потребуется ввести логин и/или пароль, которые необходимо выяснить у провайдера данной сети.* 

# **Работа с компьютером**

Подключите устройство к компьютеру при помощи USB-кабеля, используя разъем microUSB на корпусе смартфона. После подключения откройте панель уведомлений. В открывшемся окне выберите один из способов подключния, например **«USB-подключение установлено»** и нажмите **«Включить USBнакопитель»**. Дождитесь идентификации съемных дисков на компьютере. Теперь Вы можете копировать файлы со смартфона на компьютер и наоборот. После завершения работы отключите устройство от компьютера, используя «Безопасное извлечение устройств и дисков».

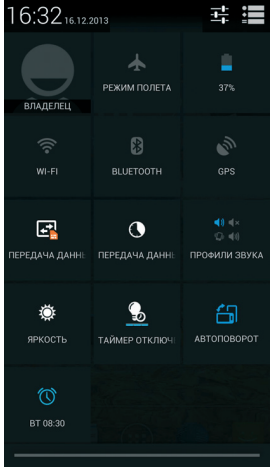

treelogic